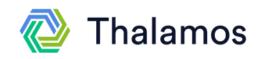

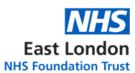

#### Using Thalamos to Receive MHA Forms at East London Foundation Trust (ELFT)

### How to receive and complete a form on Thalamos

- 1. You will receive an email notification to your ward team email address
- 2. Click the green button which says, 'view and action MHA form.'

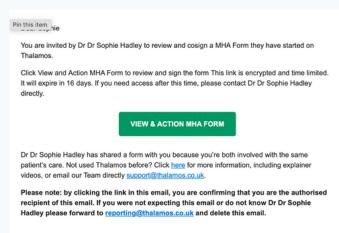

- 3. Enter your name and the email address the form was sent to (this may be the ward team email address and not your own).
- 4. Click 'to do' and complete the form
- 5. Click 'close session' once you have finished using the form.
- 6. You must ensure you forward the form email notification to the MHL Office (elft.mhlhub@nhs.net).

#### **Frequently Asked Questions**

Q: I am unable to log in an access the form. It shows the error message 'The name or email do not match'.

A: please use the email address the form was sent to. This could be your team email address, rather than your individual email address.

# Frequently Asked Questions Q: When I log in to view a form, it shows me one I have been previously

sent.

A: please click, 'close session,' once you have done this, click the link again and it will take you to the new form.

## Q: How do I return the form if something is incorrect?

A: If something is incorrect on the form, click 'return unsigned.'

#### Q: The link to the form has expired.

A: The links in emails will expire after 16 days. If you are trying to access a form after 16 days, please contact the user who sent you the form to resend it.

## Q. I am completing an H1 form and the time is not showing

A. If a doctor indicates form is sent via means of electronic comms a time/date does not need to be entered and will not appear on the form.

## To view guidance videos, more FAQs and guides, please follow this link.

- How to complete an H3 form: Video
- How to receive Section papers and complete an H3 form: Guide
- More Frequently Asked Questions

Support

support@thalamos.co.uk 0203 886 0385

If you have any questions about Thalamos, please contact Thalamos support